# **GUIDA AREA CLOUD Istruzioni e supporto al corso di formazione CLOUD**

# **Strumenti ed Area Cloud BlueForce**

Con entrambi gli strumenti, il precedente BlueForce Smart e l'attuale PRO, si può accedere all'Area Cloud:

- **Il BlueForce Smart** tramite l'app BlueForce sullo smartphone e poi accedendo all'Area Cloud.*Nota: è necessario aver acquistato un abbonamento cloud annuale, oppure si consiglia di effe" uare l'Upgrade PRO per usufruire delle nuove funzioni ed accedere gratuitamente per un anno all'Area Cloud.*
- **Il BlueForce Smart PRO** tramite qualsiasi dispositivo e con l'accesso gratuito all'Area Cloud per un anno.

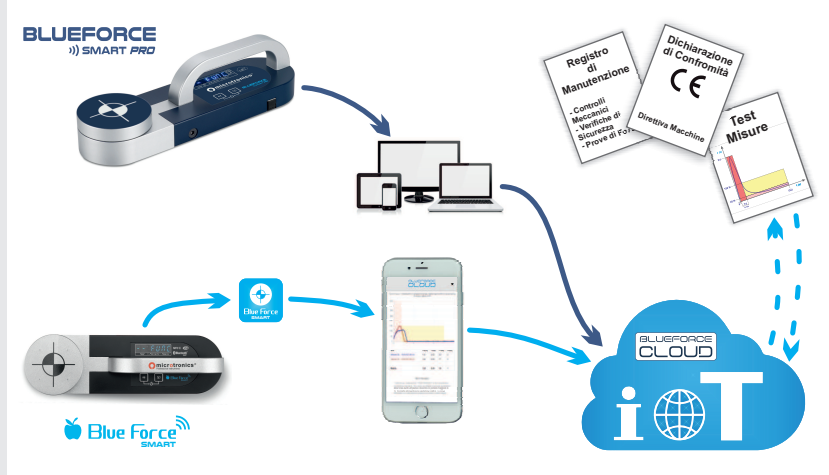

# **Nuove Funzioni PRO**

Queste le funzioni più importanti incluse nel nuovo **BlueForce Smart PRO** o con gli strumenti aggiornati con l'Upgrade Hardware PRO:

- Invio automatico dei parametri di misura nella vostra Area Cloud tramite la trasmissione dati GSM (con localizzazione geografica).
- § **Valutazione delle misure** secondo la Norma EN12453+A1 direttamente sul display (senza software, pc o altri dispositivi).
- § Inserimento e memorizzazione dei **pun!di misura** come previsto dalle Norme EN12453+A1, EN60335 ed EN16005.

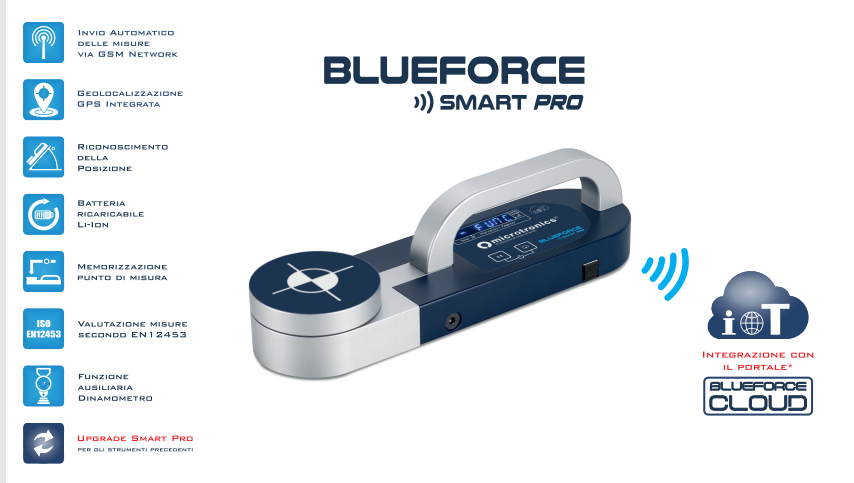

# Prima di tutto . . .

Prima di iniziare ad utilizzare lo strumento BlueForce Smart PRO, oppure uno precedente aggiornato a PRO, è necessario visitare la pagina "Start", come indicato nel foglietto illustrativo incluso nella valigetta.

Nella pagina Start è possibile scaricare il manuale d'uso dello strumento, ma soprattutto registrare il **proprio account** nell' Area Cloud, per poter accedere a tutte le funzioni e poter realizzare la **documentazione del Fascicolo Tecnico**.

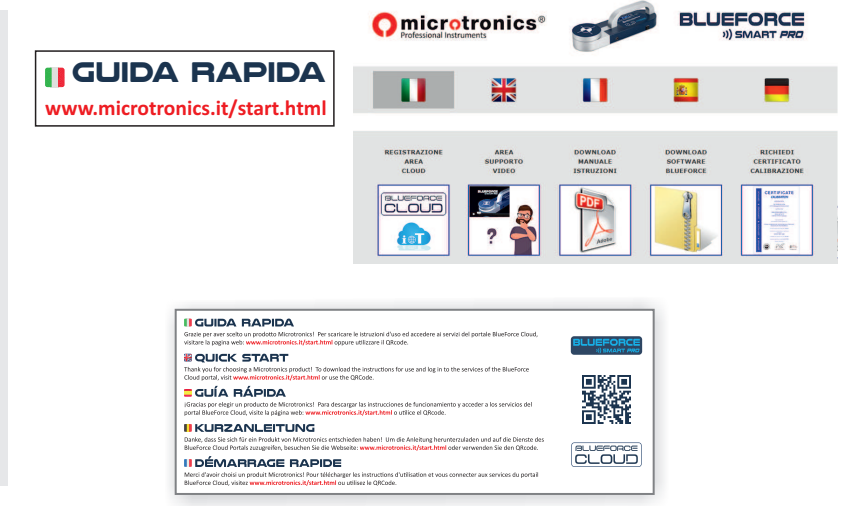

# **DO NOT COPY - MICROTRONICS PAG-1**

#### **Funzioni interne a# vabili/disa# vabili**

Tra le varie funzioni "PRO" ci sono due funzioni che possono essere a% vate o disa% vate dal menu . **FUNC**

- **■** La funzione ON Point / OF Point consente allo strumento di chiedere, o non chiedere, dopo ogni misurazione l'inserimento dei **Pun! di Misura** previsti dalla Norma EN12453 e rappresentati sul foglietto incluso nella confezione.
- **EXECUTE:** La funzione **ON Loc** / **OF Loc** consente di attivare / disattivare la localizzazione (posizione geografica).

*N.B. la disa# vazione della funzione di Localizzazione diminuisce sensibilmente il tempo di accensione dello strumento.*

# **Misure di forza e disposi!vi mobili**

Entrambi gli strumenti possono inviare le misure di forza direttamente sullo smartphone, che indicherà parametri e grafico. Inoltre, è possibile eseguire e visualizzare le misure una dopo l'altra (modalità libera di prova) in questo modo:

- Con il **BlueForce Smart** tramite l'app BlueForce.
- Con il **BlueForce Smart PRO o Upgrade PRO** direttamente nella vostra Area Cloud, cliccando su "aggiorna misura".

**Accedendo all'Area Cloud** con le vostre credenziali, potete eseguire tutte le misure previste dalle Norme direttamente sul posto e con la possibilità di associarle ad una chiusura esistente o ad una chiusura nuova. Questa funzione si chiama "chiusura in test", presente nella parte alta dello schermo.

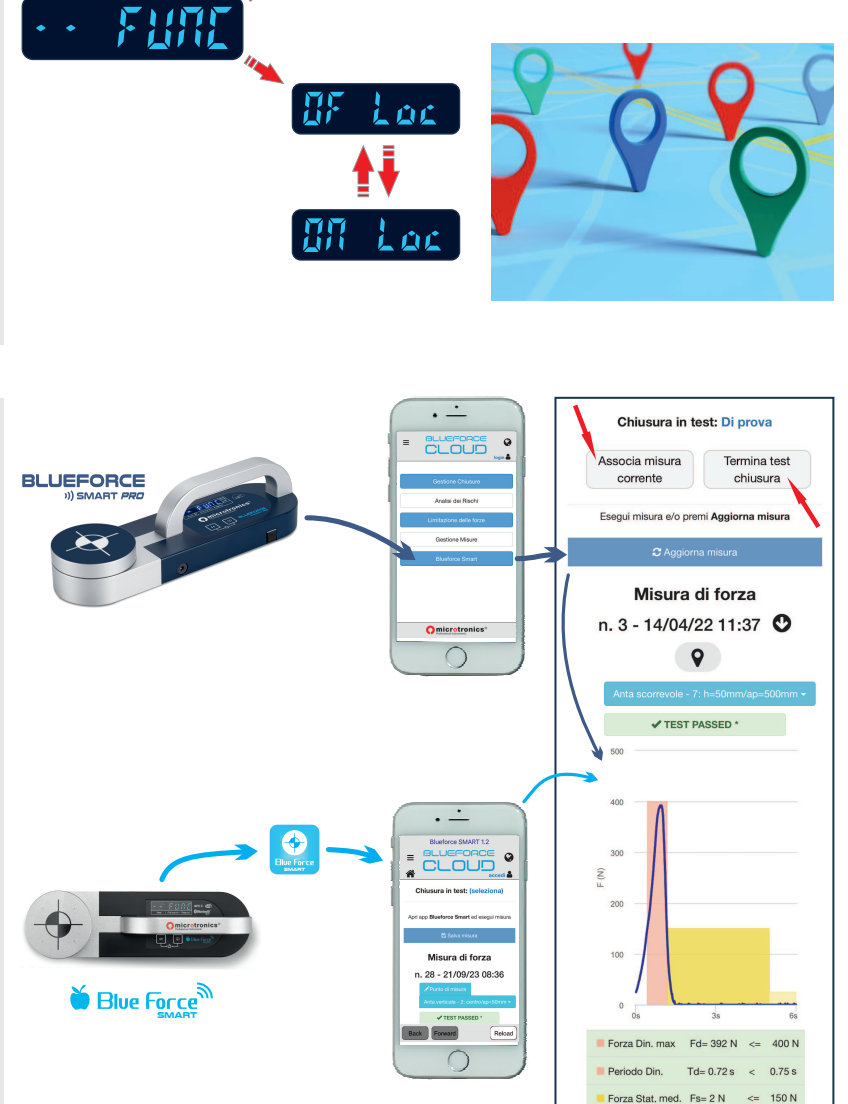

Forza Finale

 $Fe=0 N$   $\leq$  25 N

88 Parol

**II GUIDA RAPIDA EU EN 12453** 

- Selezionando "chiusura in test" il sistema vi proporrà di associare la misura attuale (e poi anche le successive) ad una "Chiusura" esistente (che avete già creato nella vostra Area Cloud), oppure è possibile scegliere una "Nuova Chiusura", di conseguenza il sistema vi chiederà il "Tipo di chiusura" (cancello, porta, barriera, ecc.).
- Dopo la scelta della chiusura si continua l'operazione "Chiusura in Test", eseguendo le misure e cliccando di volta in volta su **"Associa misura corrente"**.

# **ATTENZIONE! Prima di associare:**

- Controllare i parametri delle misure effettuate e selezionare l'esatto punto di misura (1, 2, 12, ecc.).
- **Per le versioni PRO** è necessario cliccare su "Aggiorna misura" per vedere l'ultima misura inviata e poi associarla.

Al termine del ciclo di misure di test è necessario cliccare su "Termina test chiusura" e, quindi, il menu successivo vi proporrà di:

- **Cancellare tutte o alcune misure** in test (syuota lista misure).
- § **Terminare il Test** (memorizza le misure appena associate nel menu**Ges!one misure -> Misure Chiusura in Test**).
- Generare il file Test Chiusura (memorizza le misure appena associate e aggiunge il Report alla sezione "Limitazione delle **Forze"** della chiusura).

# **Funzioni principali dell'Area Cloud**

**(1) Ges!one Chiusure:** visualizzazione dell'elenco delle chiusure associate ai clienti, con la possibilità di editare/stampare i relativi documenti del Fascicolo Tecnico.

(2) Accesso diretto all'Analisi dei Rischi, compilabile secondo le procedure della Norma EN12453.

**(3) Limitazione delle Forze:** consente di associare le misure inviate e/o salvate dal vostro strumento e memorizzate nell'Area Cloud, quindi creare il Report di stampa.

**(4) Ges!one Misure -> Misura chiusura in test** visualizzazione dell'elenco di tutte le misure utilizzate per le chiusure in test.

**(5) Blueforce Smart:** consente di visualizzare su qualsiasi dispositivo l'ultima misura inviata dallo strumento "PRO".

(6) Dati Utente: consente di inserire i vostri dati aziendali (normalmente nome dell'azienda, indirizzo, logo ecc.) (7) Gestione Clienti: permette di accedere alla gestione del "database Clienti", dove è possibile creare nuovi clienti, inserire e modificare i relativi dati.

**(8) Blueforce Info:** impostazione del numero di serie dello strumento utilizzato per inviare le misure verso l'Area Cloud.

**(9) Aiuto:** help in linea di BlueForce Cloud - **News:** lista degli ultimi aggiornamenti - **Servizio targhette CE:** portale per ordinare le targhette CE stampate in alluminio - Guide Semplificate PDF: guide precompilate per scrivere il Fascicolo Tecnico a penna.

# **Creare il Report di Stampa delle misure di forza**

Per realizzare e stampare il **Report** delle misure di forza è possibile utilizzare tre modalità:

- § Accedendo al menu (percorso **Ges!one Chiusure** consigliato), quindi creando una **nuova chiusura** o selezionandone una **dall'elenco.**
- § Accedendo dal menu **Limitazione delle forze** quindi scegliendo la Norma ed il tipo di Anta.
- **E** Utilizzando la procedura Chiusura in Test spiegata nella pagina precedente.

Il nuovo documento creato consente di:

- Visualizzare l'anteprima dei punti di misura.
- Scegliere il punto di misura dove destinare la misura già effettuata.
- Aggiungere le misure sul *riquadro di test* (test1, test2, test3), prelevandole dal contenitore **"Misure inviate in cloud"**
- **EXECTED ATTENZIONE!** Usare il pulsante "Inserisci" per ogni test e al termine "Salva".

# **Legenda dell'elenco "Misure inviate in cloud"**

**A** - Numero della posizione corrispondente alla Guida Rapida in dotazione con lo strumento (funzione Point).

**B** - Freccia indicante la posizione fisica dello strumento: (orizzontale, destra e sinistra).

**C** - Numero della locazione di memoria interna dello strumento utilizzata per memorizzare la misura.

**D**- Data e ora della misura

**E** - Indirizzo geografico individuato dal sistema GPS.

- **F** Anteprima della misura (grafico e parametri).
- **G** Posizione GPS (apre il browser su Google Maps)

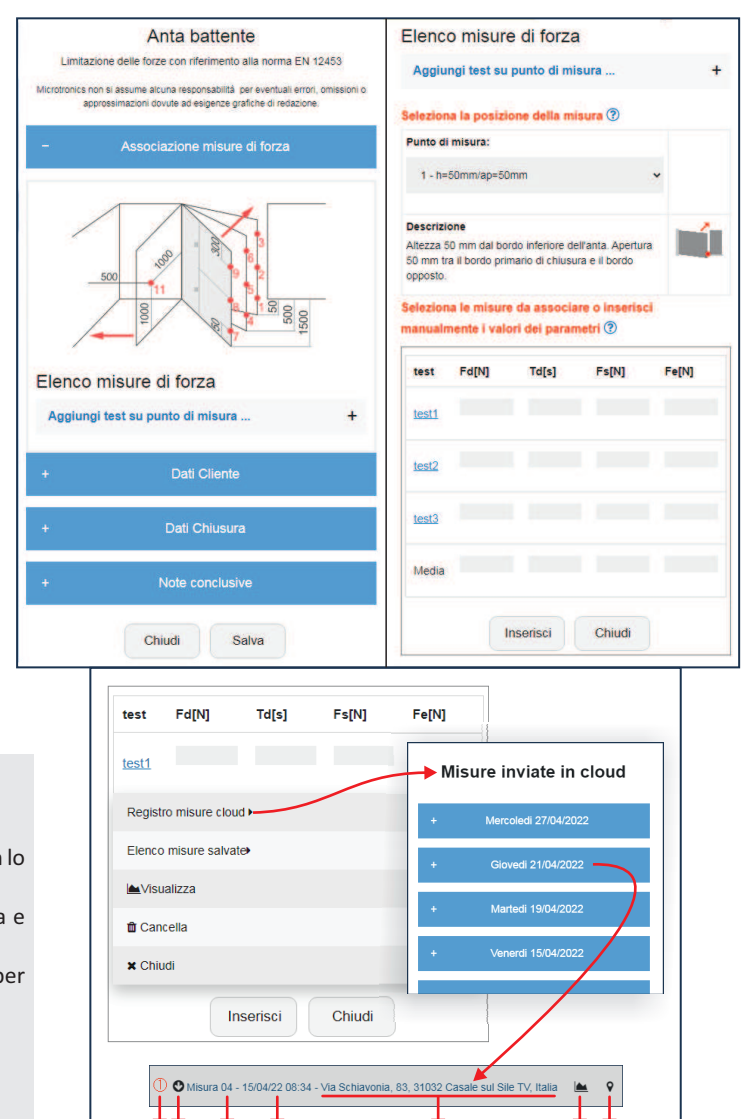

*A B C D E F G*

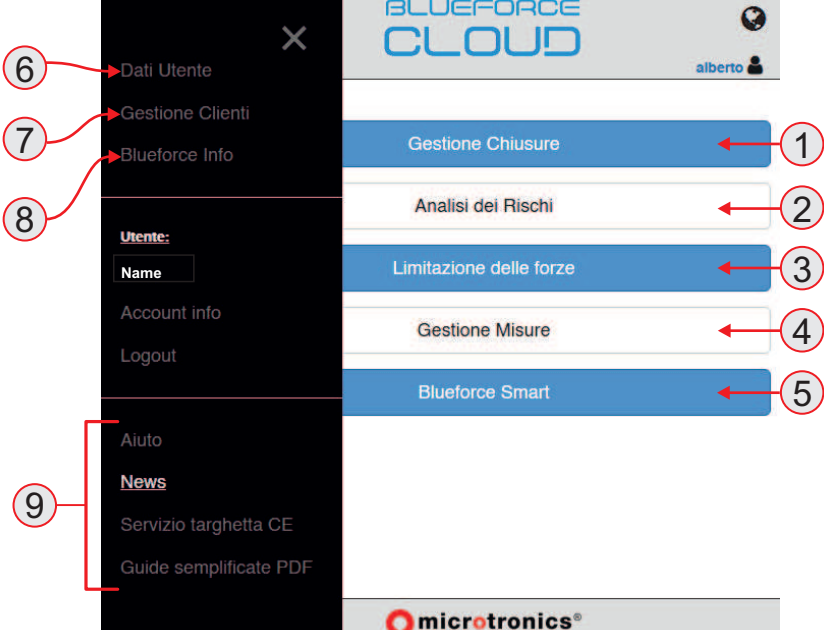

# **Nuove Funzioni dell'Area Cloud Documentazione Consegnata**

Di recente è stata aggiunta una funzione che consente di inserire nel Verbale di Collaudo la lista dei documenti e degli oggetti consegnati.

Il verbale di collaudo può essere stampato all'interno del menu "Analisi dei rischi", selezionando il menu a scomparsa in alto a sinistra. (Ricordiamo che il verbale di collaudo contiene la lista delle verifiche dell'Analisi dei rischi).

N e l m e n u **" U l t e r i o r i d a! i d e n!fi c a!v i e documentazione consegnata"** è possibile selezionare i documenti consegnati, ed eventualmente aggiungere nei campi liberi, la descrizione di oggetti (es. telecomandi, chiavi).

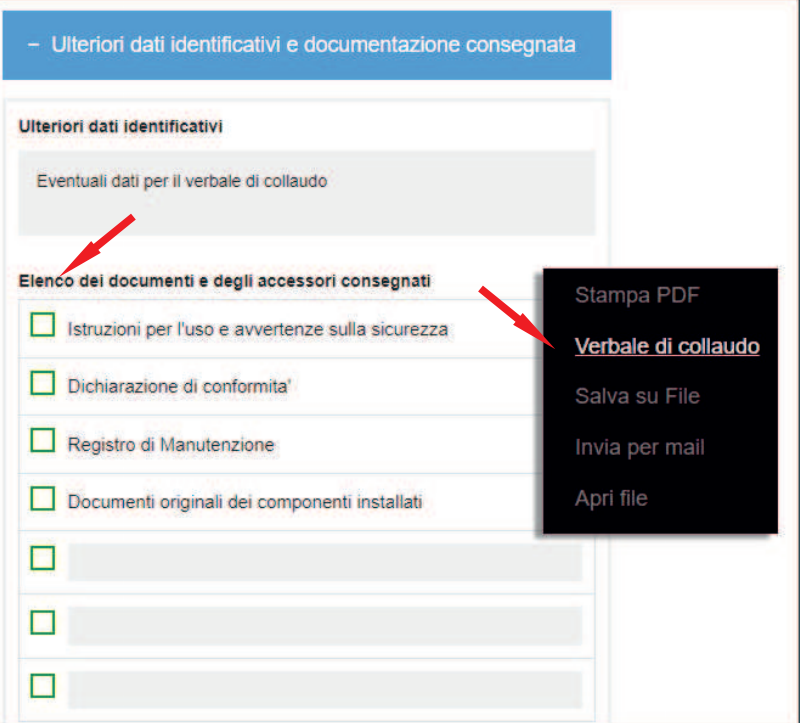

# **Nuove Funzioni dell'Area Cloud Fascicolo Tecnico**

Di recente è stata aggiunta la funzione **Fascicolo Tecnico.**

Una semplice selezione laterale rappresentata dal simbolo della cartellina gialla, consente di incorporare i documenti presenti nella Gestione chiusure in un unico documento (Fascicolo Tecnico).

Dopo aver selezionato i documenti interessati, verranno visualizzati nell'elenco dell'ultimo menu in basso "Fascicolo Tecnico".

Eseguendo la stampa del Fascicolo Tecnico è possibile  $q$  gestire la **pagina di copertina** ed il contenuto, come:

- La sostituzione dell'immagine di default con una fotografia della chiusura.
- La selezione dei documenti da inglobare con la segnalazione in "grigetto" dei documenti mancanti o non inseriti.

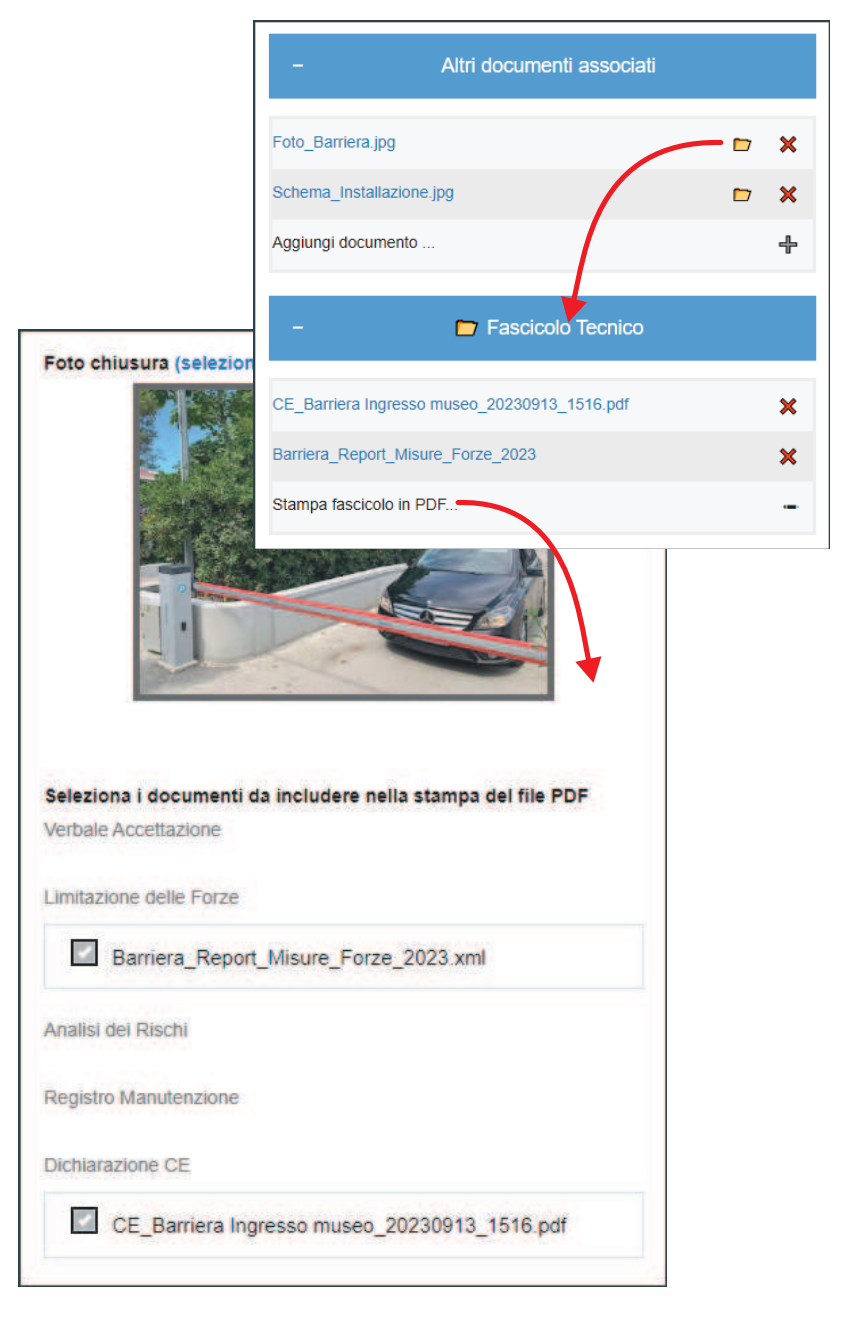

# DO NOT COPY - MICROTRONICS PAG-4

# **Nuova Funzione Importa/Esporta So%ware BlueForce ed Area Cloud**

Di recente è stata aggiunta una funzione che consente di **esportare i "Clien!" e le rela!ve "Chiusure"** dal software BlueForce per PC Windows® all'Area Cloud, in questo modo si potranno trasferire i dati precedenti in tempi rapidi.

#### **Procedura di Esportazione:**

- Aprire il software BlueForce e posizionarsi sul **"Verificatore"** (o altro nome che avete scelto).
- Aprire il menu "File" e "BlueForce Cloud", quindi selezionare **"Esporta da! clien! e chiusure per BlueForce Cloud"**.
- Il sistema vi proporrà di salvare un file XML, è possibile rinominarlo e decidere dove salvarlo.

#### **Procedura Importazione Clien!:**

- **EXEC** Accedere all'Area Cloud con le vostre credenziali.
- **E** Aprire il menu laterale "Gestione clienti" e, successivamente cliccare su "Importa", quindi selezionare il file **XML** precedentemente salvato.
- § Dopo l'importazione un messaggio di avviso indicherà l'operazione effettuata.

#### **Procedura Importazione Chiusure:**

- **EXECT:** Aprire il menu "Gestione Chiusure", poi aprire il menu laterale e cliccare su "Importa", quindi selezionare il file XML precedentemente salvato.
- § Dopo l'importazione un messaggio di avviso indicherà l'operazione effettuata.

**N.B.** *E'* consigliabile importare prima i clienti e *successivamente le chiusure per mantenere l'associazione di quest'ultime ai clienti.* 

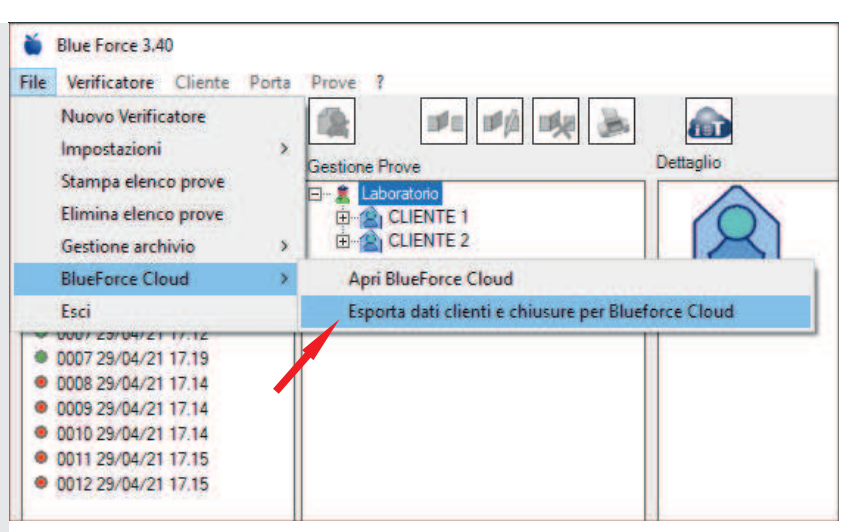

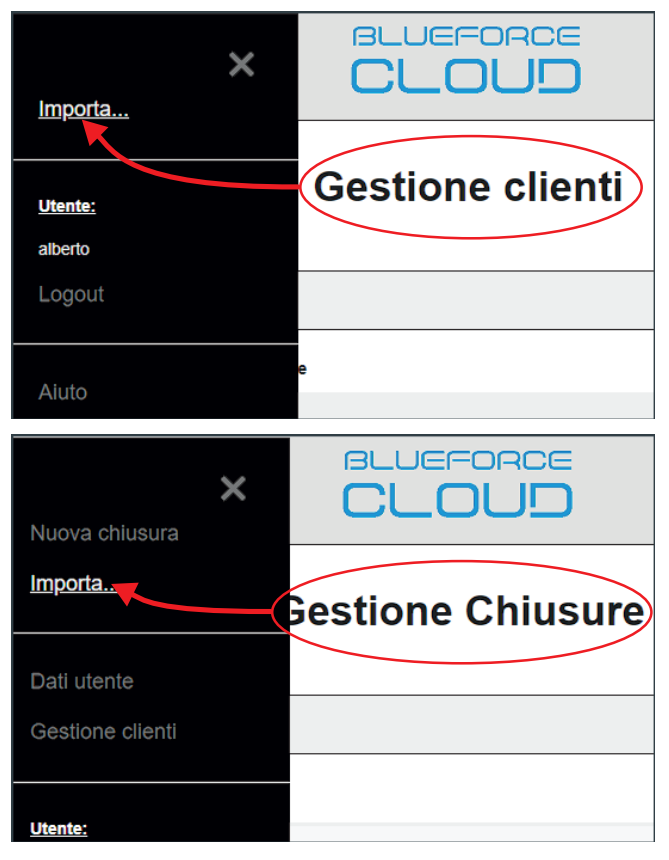

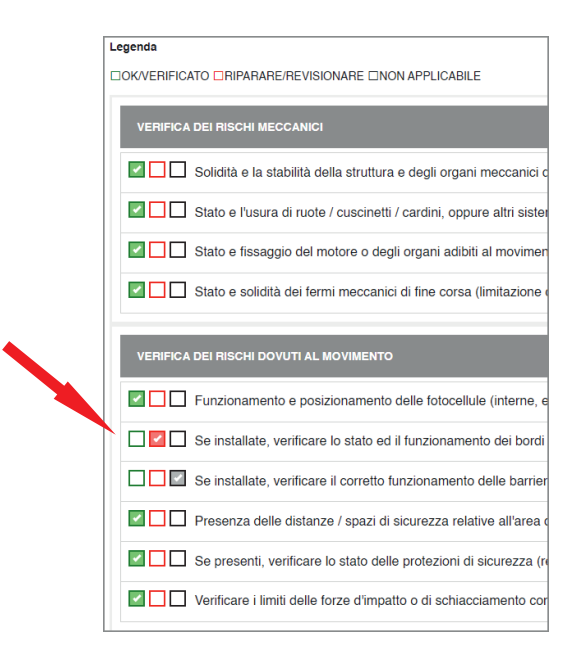

#### **Nuova Funzione impostazione automa!ca "FLAG"**

I documenti Analisi Rischi, Verbale di Accettazione, Verbale di Collaudo e Registro di Manutenzione, contengono una lista di controlli che devono essere abilitati con diversi "FLAG".

La nuova funzione abilita l'impostazione (OK verde) **di tu# i "FLAG"** in apertura del documento, in questo modo la compilazione è più rapida.

Per completare il documento correttamente, basterà deselezionare o spostare il valore dei "FLAG" sul rosso o sul nero dove necessario.

# **DO NOT COPY - MICROTRONICS PAG-5**

# **Nuova Funzione inserimento Norma sul documento Dichiarazione di Conformità CE**

Nel documento Dichiarazione di Conformità CE l'inserimento del "flag" relativo alla Norma per la tipologia di chiusura, ora viene inserito **automa!camente**.

Nel caso sia necessario inserire ulteriori Norme è possibile abilitare i relativi "flag".

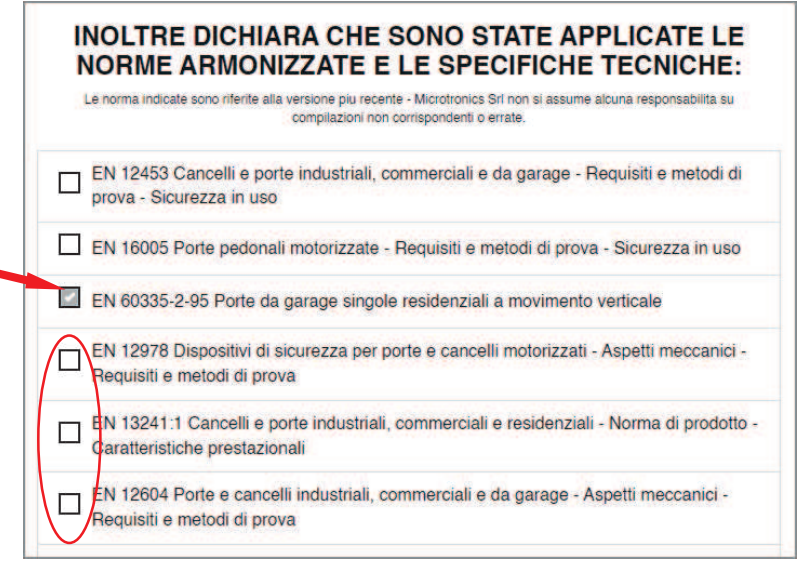

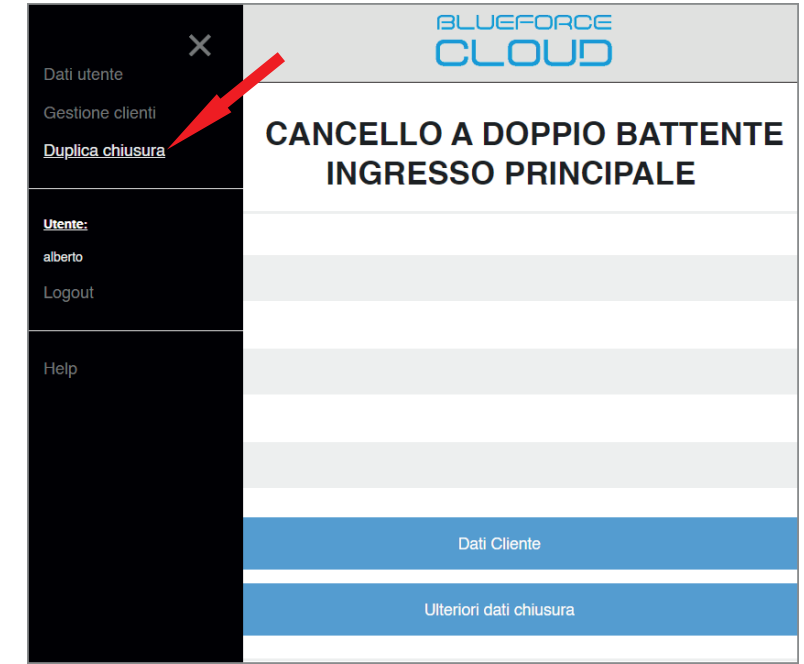

# **Nuova Funzione Duplica Chiusura**

Dal menu Gestione Chiusure è possibile selezionare una Chiusura qualsiasi, quindi duplicarla con la funzione "Duplica chiusura" nel menu laterale di sinistra.

Attenzione!

- La duplicazione rinominerà la chiusura con il suffisso "\_COPIA\_DATA\_ORA", successivamente sarà possibile *rinominare* la chiusura.
- La duplicazione della Chiusura comprende anche l'associazione di tutti i documenti della Chiusura di origine.